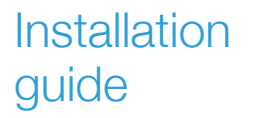

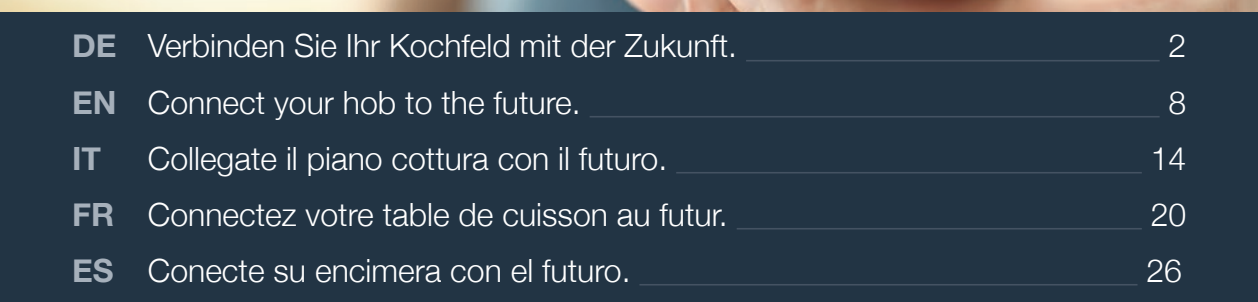

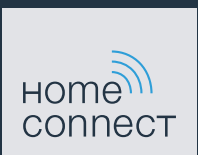

# Willkommen im vernetzten Zuhause!

Herzlichen Glückwunsch zu Ihrem neuen intelligenten Hausgerät und zu einem gänzlich neuen Alltagsgefühl mit Home Connect.\*

Mit Home Connect steuern Sie Ihre Hausgeräte ganz einfach: von der Waschmaschine über den Ofen bis hin zur Kaffeemaschine oder dem Staubsauger.

Über die Home Connect App haben Sie jederzeit Zugriff auf wichtige und nützliche Informationen rund um Ihr Hausgerät. So können Sie die Funktionen Ihres Hausgerätes steuern und Ihren individuellen Bedürfnissen anpassen. Zudem unterstützt Sie die App in der optimalen Wartung Ihres Hausgerätes und bietet Inspiration durch vielfältige Kochrezepte. Entdecken Sie zudem das Home Connect Ökosystem, dessen Partner Ihnen noch mehr Funktionalitäten und Services bieten.

Home Connect eröffnet zahlreiche Möglichkeiten, die Sie von einem Hausgerät nicht erwarten.

\* Die Verfügbarkeit der Home Connect Funktion ist abhängig von der Verfügbarkeit der Home Connect Dienste in Ihrem Land. Die Home Connect Dienste sind nicht in jedem Land verfügbar. Weitere Informationen hierzu finden Sie unter www.home-connect.com

# **Entdecken** Sie die Möglichkeiten von Home Connect

#### Verwalten Sie Ihr Hausgerät

In der Geräteübersicht der App finden Sie alle Ihre verbundenen Hausgeräte und haben Zugriff auf wichtige und nützliche Informationen. So können Sie zum Beispiel die Funktionen Ihres Hausgerätes steuern und Ihren individuellen Bedürfnissen anpassen.

### Lassen Sie sich inspirieren

Der Rezeptbereich bietet eine Vielzahl an inspirierenden Rezepten, Tipps und Videos, die das Kochen und Backen zu einem noch schöneren Erlebnis machen.

## Hilfe und Unterstützung

Der Servicebereich bietet hilfreiche Informationen zur richtigen Wartung und Bedienung Ihres Hausgerätes.

## Noch mehr Vorteile

Unser Partnernetzwerk wächst stetig. Eine Übersicht aller Partner finden Sie unter www.home-connect.com.

# **Los geht's!** Was Sie benötigen:

- **1 |** Ihr Kochfeld ist bereits mit dem Stromnetz verbunden und eingeschaltet.
- **2 |** Ein Smartphone oder Tablet mit einer aktuellsten Version des iOS oder Android Betriebssystems.
- **3 |** Ihr Kochfeld in Reichweite des WLAN-Signals Ihres Heimnetzwerks.
- **4 |** Den Namen (SSID) und Passwort (Key) Ihres WLAN-**Netzwerks**
- **5** | Diese Installationsanleitung.

#### Wichtige Information:

Datensicherheit: Datensicherheit hat für Home Connect höchste Priorität. Der Austausch von Daten erfolgt stets verschlüsselt. Home Connect setzt Sicherheitsvorkehrung ein, die regelmäßig geprüft und aktualisiert werden. Mehr dazu unter www.home-connect.com.

Gerätesicherheit: Kochfelder sind nicht für eine unbeaufsichtigte Nutzung bestimmt - der Kochvorgang muss überwacht werden.

### **Schritt 1: Home Connect App** herunterladen und Benutzerkonto anlegen

- **1 |** Öffnen Sie den App Store (Apple Geräte) oder Google Play Store (Android Geräte) auf Ihrem Smartphone oder Tablet.
- **2** | Suchen Sie im Store nach "HomeConnect" und installieren Sie die App.

Home Connect App: **Home**<sup>111</sup>

- **3 |** Öffnen Sie die App und registrieren Sie sich, um ein Home Connect Benutzerkonto zu erstellen.
- **4 |** Notieren Sie sich die Home Connect Zugangsdaten (Benutzerkonto und Passwort) – Sie werden diese später benötigen.
- $\vee$  Die App führt Sie durch die notwendigen Schritte, um Ihr Gerät mit Home Connect zu verbinden. Die App verweist auf diese Anleitung, wenn nötig.

# **Schritt 2:** Kochfeld mit dem Heimnetzwerk verbinden

- **1 |** Ihr Kochfeld ist bereits mit dem Stromnetz verbunden und eingeschaltet.
- **2 |** Öffnen Sie die Home Connect App, um Ihr Kochfeld hinzuzufügen.
- **3 |** Folgen Sie den Anweisungen in der App und beziehen Sie sich nur auf diese Anleitung, wenn Sie die App dazu auffordert.

#### Hinweis:

Wir arbeiten laufend an der Verbesserung der Home Connect App. Dies kann zu Unterschieden bei den Verbindungsschritten führen. Bitte halten Sie sich an die Anweisungen der neuesten Version Ihrer Home Connect App. Sie führt Sie durch den Verbindungsprozess.

# **Schritt 2.1:** Kochfeld mit dem Heimnetzwerk verbinden mit WPS

**Folgen Sie den Anweisungen in Schritt 2.1 nur, wenn Sie die App dazu auffordert. Die folgenden Schritte beschreiben die Bedienung am Hausgerät.**

- **1 |** Berühren Sie das Symbol, um die Grundeinstellungen zu öffnen.
- **2 |** Wählen Sie die Einstellung **Heimnetz**.
- **3 |** Lesen Sie die Meldung und tippen Sie auf den Touchscreen , um den Vorgang fortzusetzen.

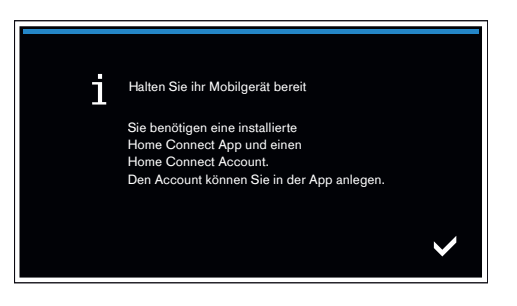

- 4 | Wählen Sie **Automatik** und tippen Sie auf das Symbol  $\checkmark$ , um die Wahl zu bestätigen.
- **5 |** Aktivieren Sie innerhalb der nächsten 2 Minuten die WPS-Funktion an Ihrem Heimnetzwerk-Router.
- ◆ Nach einigen Sekunden wird eine Meldung angezeigt, um zu bestätigen, dass der Verbindungsvorgang erfolgreich war.
- $\vee$  Das Kochfeld ist mit Ihrem Heimnetzwerk verbunden.

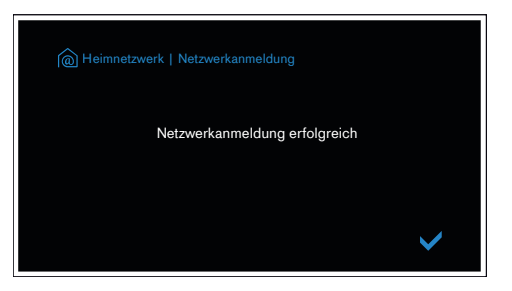

- $\vee$  Die App wird benachrichtigt, sobald Ihr Kochfeld erfolgreich mit Ihrem WI AN-Netzwerk verbunden ist.
- **6 |** Folgen Sie den Anweisungen in der App.

#### Hinweis:

Wenn die Verbindung nicht innerhalb von 2 Minuten hergestellt werden konnte, stellen Sie sicher, Netzwerks befindet.

Bei einigen Hausgeräten wird der WPS-Modus auch "Automatische Anmeldung" genannt.

**Schritt 2.2:** Kochfeld Schritt für Schritt mit dem Heimnetzwerk verbinden

**Folgen Sie den Anweisungen in Schritt 2.2 nur, wenn Sie die App dazu auffordert. Die folgenden Schritte beschreiben die Bedienung am Hausgerät.**

- **1 |** Berühren Sie das Symbol, um die Grundeinstellungen zu öffnen.
- **2 |** Wählen Sie die Einstellung **Heimnetz**.
- **3 |** Lesen Sie die Meldung und tippen Sie auf den Touchscreen  $\blacktriangledown$ , um den Vorgang fortzusetzen.

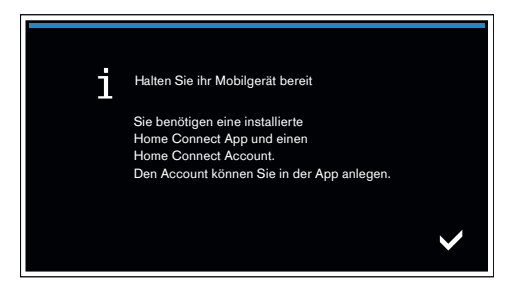

- 4 | Wählen Sie **Manuell** und tippen Sie auf das **V** Symbol, um die Wahl zu bestätigen.
- $\vee$  Das Gerät öffnet für einige Minuten ein temporäres WLAN-Netzwerk "HomeConnect" mit dem Passwort "HomeConnect".

Die App übermittelt über dieses temporäre WLAN-Netzwerk den Namen (SSID) und das Passwort Ihres Heimnetzwerks an das Kochfeld und ermöglicht dem Kochfeld so, sich mit dem Heimnetzwerk zu verbinden.

**5** | Folgen Sie den Anweisungen in der App.

#### Hinweis:

Bei einigen Hausgeräten wird der Schritt-für-Schritt-Modus auch "SAP-Modus" oder "Manuelle Anmeldung" genannt. Wenn der Schritt-für-Schritt-Modus nicht funktioniert, überprüfen Sie:

- Ihr Hausgerät befindet sich in Reichweite des WLAN-Netzwerks.
- Ihr Smartphone/Tablet ist mit dem Heimnetzwerk verbunden.
- Ihr Smartphone/Tablet und das Hausgerät sind mit dem gleichen WLAN-Netzwerk verbunden.

# **Schritt 3:** Kochfeld mit der Home Connect App verbinden

**Folgen Sie den Anweisungen in Schritt 3 nur, wenn Sie die App dazu auffordert. Die folgenden Schritte beschreiben die Bedienung am Hausgerät.**

- **1 |** Folgen Sie den Anweisungen in der App.
- $\vee$  Wenn der Anmeldevorgang erfolgreich abgeschlossen ist, erscheint eine entsprechende Meldung.
- 2 | Berühren Sie das **✓** Symbol, um den Vorgang fortzusetzen.
- **3** | Um das Menü zu verlassen, berühren Sie das **X** Symbol.
- DDas Symbol erscheint im Hauptbereich des Bedienfelds.

#### Hinweis:

Wenn die Verbindung nicht hergestellt werden konnte, stellen Sie sicher, dass sich Ihr Smartphone/ Tablet in Reichweite Ihres Heimnetzwerks befindet.

# Welcome to the connected home!

Congratulations on your new smart appliance with Home Connect, designed to simplify your life and make it more enjoyable.\*

Home Connect helps you to manage your home appliances with ease and comfort, providing a variety of functions beyond simple remote control.

The Home Connect app gives you important and useful information about your home appliance, allowing you to customize and trigger certain functionalities and actions. Furthermore, the app offers support on how to properly maintain your home appliance and also inspires with a variety of recipes. Explore our ecosystem of partners and gain even more functionalities and services.

Home Connect opens up a world of possibilities exceeding your expectations of a home appliance.

\* The availability of the Home Connect function depends on the availability of Home Connect services in your country. Home Connect services are not available in every country. You can find more information on this at www.home-connect.com

# **Explore:** With the Home Connect app you can...

#### Manage your appliance

In the app's appliance section you have an overview of your connected home appliances, offering a variety of functions beyond simple remote control. Monitor the home appliance's progress, change or pause programs, change settings, trigger actions, and receive notifications.

# **Be inspired**

The recipe section provides a variety of inspiring recipes, tips and videos, that will make cooking and baking even more enjoyable.

# Get support

The service section gives helpful information on how to maintain and operate your home appliance properly.

### Discover even more benefits

We are constantly expanding our ecosystems of partners. Please refer to www.home-connect.com for an overview of all partners.

# **Let's get started!**  What you need

- **1** Your hob must be installed properly and turned on.
- **2 |** A smartphone or tablet equipped with a current version of iOS or Android operating system.
- **3** | Your hob within the Wi-Fi signal of your home network.
- **4 |** The name of your Wi-Fi network (SSID) and its password (key).
- **5** | This installation quide.

#### Important information:

Data security: Home Connect values customer data, ensuring the transfer of data is encrypted. Home Connect utilizes a variety of security measures, which are periodically reviewed. For further information visit www.home-connect.com

Appliance safety: Hobs are not designed to be left unattended. You must always be present when the hob is in use.

## **Step 1: Downloading the Home Connect** app and creating a user account

- **1 |** Open the App Store (Apple devices) or Google Play Store (Android devices) on your smartphone or tablet.
- **2 |** Look in the Store for "Home Connect" and install the app.

Home Connect app: Home

- **3** | Open the app and register so you can create a Home Connect user account.
- **4 |** Make a note of your Home Connect access data (user account and password) – you will need this later.
- $\triangledown$  The app will take you through the necessary steps for linking your appliance to Home Connect. If necessary, the app will refer to these instructions.

# **Step 2:** Connecting the hob to your home network

- **1 |** Your hob is already connected to the power supply and switched on.
- **2** | Open the Home Connect app to add your hob.
- **3** | Follow the instructions in the app and only refer to these instructions if the app tells you to.

#### Information:

We are continually looking at ways to improve the Home Connect app. This can result in differences between the connection steps. Please follow the instructions of the latest version of your Home Connect app, which will guide you through the connection process.

# **Step 2.1: Connect your hob to your** home network with WPS

**Please enter step 2.1 only when prompted to by the app. The following steps describe operations at the appliance itself.**

- **1** | Touch the  $\mathcal{S}$  symbol to open the basic settings.
- **2 |** Select the **Home network** setting.
- **3** | Read the message and touch **v** to continue.

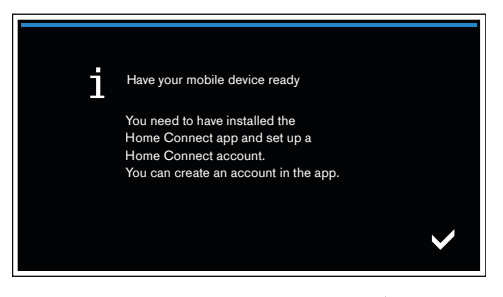

- **4** Select **Automatic** and touch the **v** symbol to confirm your choice.
- **5** Activate the WPS function on your home network router within the next 2 minutes.
- $\vee$  After a few seconds, a message is displayed to confirm that the connection process was successful.
- $\blacktriangleright$  The hob is connected to your home network.

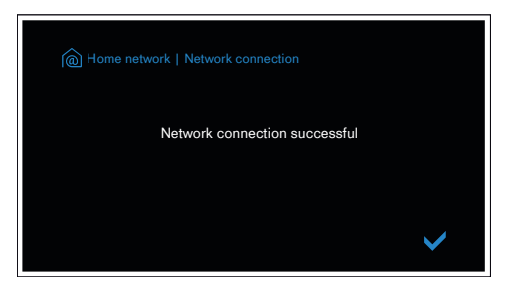

- $\triangleright$  The app is notified as soon as your hob is successfully connected to your Wi-Fi network.
- **6** | Follow the instructions in the app.

#### Information:

If the connection could not be established within 2 minutes, make sure your hob is within the range of your Wi-Fi network.

For some appliances the WPS mode is also called "automatic mode".

# **Step 2.2:** Connecting the hob to your home network, step by step

**Follow the instructions in Step 2.2 only if the app tells you to. The following steps set out how to perform this operation on the appliance itself.**

- **1** | Touch the  $\mathcal{S}$  symbol to open the basic settings.
- **2 |** Select the **Home network** setting.
- **3** | Read the message and touch **v** to continue.

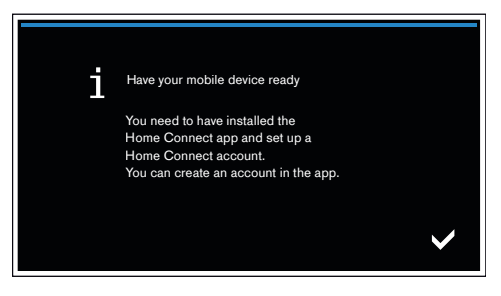

**4** Select **Manual** and touch **v** symbol to confirm your choice.

 $\blacktriangleright$  The appliance will open a temporary Wi-Fi network, "Home Connect", for a few minutes with the password "HomeConnect".

Using this temporary Wi-Fi network, the app will transfer the name (SSID) and the password of your home network to the hob, thereby enabling the hob to connect to your home network.

#### **5** | Follow the instructions in the app.

#### Information:

For some appliances the step-by-step mode is also called "SAP mode" or "manual mode". If the step-by-step mode does not work please check:

- Your appliance is in the range of the Wi-Fi network.
- Your smartphone/tablet is connected to your home Wi-Fi network.
- Your smartphone/tablet and appliance are connected to the same home Wi-Fi network.

# **Step 3: Connecting the hob to the** Home Connect app

**Follow the instructions in Step 3 only if the app tells you to. The following steps set out how to perform this operation on the appliance itself.**

- **1** | Follow the instructions in the app.
- $\vee$  Once the login process is complete, a message is displayed to confirm that it has been successful.
- **2** | Touch the **v** symbol to continue.
- **3** | To exit the menu, touch the **X** symbol.
- $\triangledown$  The  $\widehat{\mathbb{S}}$  symbol will appear in the main area on the control panel.

#### Information:

If the connection could not be established make Wi-Fi network.

# Benvenuti nella domotica!

Congratulazioni per il vostro nuovo elettrodomestico intelligente e benvenuti in Home Connect, che cambierà la vostra vita quotidiana.\*

Con Home Connect controllate in modo semplicissimo i vostri elettrodomestici, dalla lavatrice al forno, dalla macchina del caffè all'aspirapolvere.

Grazie all'app Home Connect avete sempre accesso alle informazioni più utili e importanti sui vostri elettrodomestici, potete gestirne le funzioni e modificarle in base alle vostre esigenze specifiche. Inoltre, l'app vi aiuta ad assicurare una manutenzione ottimale dei vostri elettrodomestici e vi dà l'ispirazione con tantissime ricette di cucina. Scoprite inoltre l'ecosistema Home Connect, dove i partner vi offrono ancora più funzionalità e servizi.

Home Connect apre la strada a tantissime possibilità che non vi aspettate da un elettrodomestico.

\* La disponibilità della funzione Home Connect dipende dalla disponibilità dei servizi Home Connect nel vostro Paese. I servizi Home Connect non sono disponibili in tutti i Paesi. Per ulteriori informazioni a tal proposito visitate il sito www.home-connect.com

# **Scoprite** le possibilità offerte da Home **Connect**

#### Gestite i vostri elettrodomestici

Nella panoramica trovate tutti gli elettrodomestici collegati e avete accesso a informazioni importanti e utili. Potete ad esempio gestirne le funzioni e modificarle in base alle vostre esigenze specifiche.

#### Lasciatevi ispirare

La sezione delle ricette offre svariate ricette, consigli e video che renderanno ancora più bello cucinare.

# Aiuto e supporto

La sezione di assistenza offre informazioni utili sul corretto uso e sulla corretta manutenzione del vostro elettrodomestico.

### Ancora più vantaggi

La nostra rete di partner è in costante crescita. Trovate un elenco di tutti i partner all'indirizzo www.home-connect.com.

# **Iniziamo subito!** Ecco cosa vi serve:

- **1 |** Il piano cottura è già collegato alla corrente ed è acceso.
- **2 |** Uno smartphone o tablet con sistema operativo iOS o Android aggiornato all'ultima versione.
- **3 |** Il piano cottura nel raggio dal segnale Wi-Fi della vostra rete domestica.
- **4 |** Il nome (SSID) e la password (Key) della vostra rete Wi-Fi.
- **5 |** Queste istruzioni per l'installazione.

#### Informazione importante:

Sicurezza dei dati: la sicurezza dei dati rappresenta la massima priorità per Home Connect. Lo scambio di dati avviene sempre in modo criptato. Home Connect adotta misure di sicurezza che vengono verificate e aggiornate a intervalli regolari. Per maggiori informazioni www.home-connect.com.

Sicurezza dell'apparecchio: per utilizzare in modo sicuro il vostro elettrodomestico con Home Connect, attenetevi alle avvertenze di sicurezza contenute nelle corrispondenti istruzioni per l'uso.

#### **Fase 1:** download dell'app Home Connect e creazione di un account utente

- **1 |** Aprite l'App Store (dispositivi Apple) o Google Play Store (dispositivi Android) dal vostro smartphone o tablet.
- **2 |** Cercate nello store "Home Connect" e installate l'app.

App Home Connect: connect

- **3 |** Aprite l'app e registratevi per creare un account utente Home Connect.
- **4 |** Prendete nota dei dati di accesso a Home Connect (account utente e password): ne avrete bisogno in un secondo momento.
- L'app vi quida attraverso le fasi necessarie per collegare il vostro elettrodomestico a Home Connect. L'app rimanda a queste istruzioni se necessario.

# **Fase 2:** collegamento del piano cottura alla rete domestica

- **1 |** Il piano cottura è già collegato alla corrente ed è acceso.
- **2 |** Aprite l'app Home Connect per aggiungere il piano cottura.
- **3 |** Seguite le istruzioni nell'app e fate riferimento a queste istruzioni soltanto se richiesto dall'app.

#### Nota:

Lavoriamo costantemente per migliorare l'app Home Connect. Per questo motivo, vi potrebbero essere discrepanze tra le fasi da eseguire per il collegamento. Attenetevi alle istruzioni della versione più recente della vostra app Home Connect, che vi guiderà attraverso il processo di collegamento.

# **Fase 2.1:** collegamento del piano cottura alla rete domestica con WPS

**Seguite le istruzioni della fase 2.1 soltanto se l'app lo richiede. Le fasi seguenti descrivono le operazioni sull'elettrodomestico.**

- **1** | Toccare il simbolo  $\mathscr{S}$  per aprire le impostazioni di base.
- **2 |** Selezionare l'impostazione **Rete domestica**.
- **3** | Leggere il messaggio e toccare **v** per continuare.

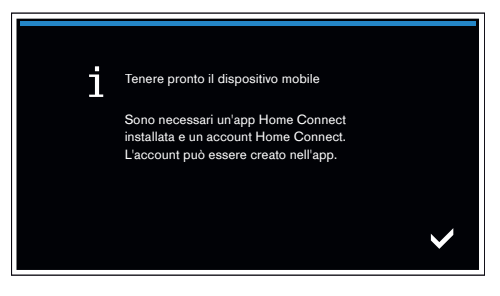

- **4** | Selezionare **Automatico** e toccare il simbolo **◆** per confermare.
- **5 |** Attivare la funzione WPS sul router della rete domestica entro i 2 minuti successivi.
- $\vee$  Dopo alcuni secondi viene visualizzato un messaggio di conferma relativo all'avvenuto processo di collegamento.
- $\vee$  Il piano cottura è collegato alla rete domestica.

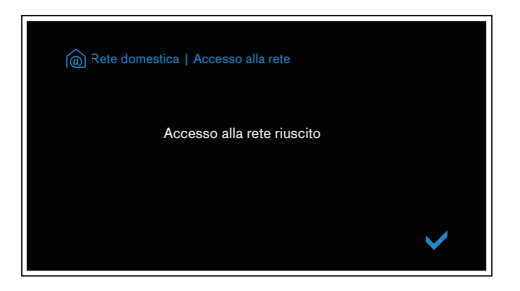

- ◆ L'app viene informata non appena il vostro piano cottura è collegato alla rete domestica Wi-Fi.
- **6 |** Seguite le istruzioni fornite nell'app.

#### Nota:

Se il collegamento non viene stabilito entro 2 minuti accertatevi che il piano cottura combinato sia coperto dal segnale della rete Wi-Fi.

In alcuni elettrodomestici, la modalità WPS viene anche chiamata "accesso automatico" ..

# **Fase 2.2:** collegamento passo dopo passo del piano cottura alla rete domestica

#### **Seguite le istruzioni della fase 2.2 soltanto se l'app lo richiede. Le fasi seguenti descrivono le operazioni sull'elettrodomestico.**

- **1** | Toccare il simbolo  $\mathscr{S}$  per aprire le impostazioni di base.
- **2 |** Selezionare l'impostazione **Rete domestica**.
- **3** | Leggere il messaggio e toccare **v** per continuare.

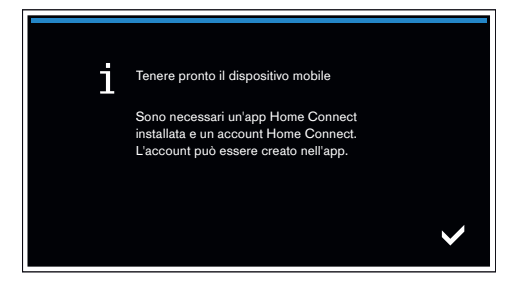

- **4** | Selezionare Manuale e toccare il simbolo ✔ per confermare.
- $\vee$  L'apparecchio apre per 5 minuti una rete Wi-Fi temporanea "HomeConnect" con la password "HomeConnect".

Tramite questa rete Wi-Fi temporanea, l'app trasmette il nome (SSID) e la password della vostra rete domestica al piano cottura, consentendo a quest'ultimo di collegarsi alla rete domestica..

**5** | Seguite le istruzioni fornite nell'app.

#### Nota:

In alcuni elettrodomestici, la modalità passo dopo passo è anche chiamata "modalità SAP" o "accesso manuale". Se la modalità passo dopo passo non funziona, controllate che:

- L'elettrodomestico sia coperto dal segnale della rete Wi-Fi.
- Lo smartphone/tablet sia collegato alla rete domestica.
- Lo smartphone/tablet e l'elettrodomestico siano collegati alla stessa rete Wi-Fi.

# **Fase 3: collegamento del piano cottura** all'app Home Connect

#### **Seguite le istruzioni della fase 3 soltanto se l'app lo richiede. Le fasi seguenti descrivono le operazioni sull'elettrodomestico.**

- **1 |** Seguite le istruzioni fornite nell'app.
- $\vee$  Una volta completato il processo, viene visualizzato un messaggio di conferma.
- 2 | Toccare il simbolo **v** per continuare.
- **3** | Per uscire dal menu **X** toccare il simbolo.
- $\vee$  Il simbolo  $\widehat{\mathbb{G}}$  appare nell'area principale del pannello comandi.

#### Nota:

Se non si riesce a stabilire il collegamento, accertatevi che il vostro smartphone/tablet sia coperto dal segnale della rete domestica.

# Bienvenue dans une maison interconnectée !

Nous vous félicitons pour l'achat de votre nouvel appareil électroménager intelligent et pour la nouvelle expérience quotidienne qui vous attend avec Home Connect.\*

Home Connect vous facilite en effet le contrôle de vos appareils électroménagers : du lave-linge au four en passant par la machine à café ou l'aspirateur.

L'appli Home Connect vous donne accès à tout moment à des informations importantes et utiles concernant votre appareil électroménager. Vous pouvez ainsi contrôler les fonctions de votre appareil électroménager et les adapter individuellement à vos besoins. L'appli vous accompagne en outre dans la maintenance optimale de votre appareil électroménager et donne des ailes à votre inspiration grâce à un large éventail de recettes. Découvrez l'écosystème Home Connect, dont les partenaires vous offrent encore plus de fonctionnalités et de services.

Home Connect vous ouvre de nombreuses possibilités que vous n'attendez pas d'un appareil électroménager.

\* La disponibilité de la fonction Home Connect dépend de l'offre de services Home Connect dans votre pays. Les services Home Connect ne sont pas disponibles dans tous les pays. Vous trouverez de plus amples informations à ce sujet à l'adresse www.home-connect.com

# **Découvrez** les possibilités de Home Connect

#### Gérez votre appareil électroménager

Dans l'appli, l'aperçu des appareils vous montre tous les appareils électroménagers connectés et vous donne accès à des informations importantes et utiles. Ainsi, vous pouvez par exemple contrôler les fonctions de votre appareil électroménager et les adapter à vos besoins individuels.

## **TH** Venez trouver l'inspiration

La rubrique Recettes contient une grande variété de recettes inspirantes, de conseils et de vidéos qui font de la cuisine et de la pâtisserie une expérience encore plus agréable.

#### Aide et assistance

La rubrique Service fournit des informations précieuses pour la maintenance et l'utilisation conforme de votre appareil électroménager.

#### Encore plus d'avantages

Notre réseau de partenaires augmente en permanence. Vous trouverez la liste de tous nos partenaires sous www.home-connect.com.

# **C'est parti !** De quoi avez-vous besoin?

- **1 |** Votre table de cuisson est déjà branché au secteur et allumé.
- **2 |** Un smartphone ou une tablette doté(e) de la version actuelle de son système d'exploitation.
- **3 |** Votre table de cuisson à portée du signal Wi-Fi de votre réseau domestique.
- **4 |** Le nom (SSID) et le mot de passe (Key) de votre réseau domestique Wi-Fi.
- **5 |** La présente notice d'installation.

#### Information importante :

Sécurité des données : pour Home Connect, la sécurité des données a priorité absolue. L'échange des données s'effectue toujours de manière cryptée. Home Connect met en place des mesures de sécurité qui sont contrôlées et actualisées régulièrement. Pour en savoir plus, consultez le site www.home-connect.com.

Sécurité de l'appareil : pour utiliser votre appareil électroménager en toute sécurité avec la fonction Home Connect, veuillez tenir compte des consignes de sécurité figurant dans le mode d'emploi de votre appareil.

**Étape 1 :** télécharger l'appli Home Connect et créer un compte utilisateur

- **1 |** Sur votre smartphone ou votre tablette, ouvrez l'App Store (pour les appareils Apple) ou Google Play Store (pour les appareils Android).
- **2 |** Recherchez « Home Connect » dans le Store et installez l'appli.

Appli Home Connect : connect

- **3 |** Ouvrez l'appli et enregistrez-vous afin de créer un compte utilisateur Home Connect.
- **4 |** Notez les données d'accès à Home Connect (compte utilisateur et mot de passe) - vous en aurez besoin plus tard.
- ◆ L'appli vous guide à travers les étapes nécessaires pour connecter votre appareil à Home Connect. L'appli se réfère à la présente notice, si nécessaire.

# **Étape 2 :** connecter la table de cuisson au réseau domestique

- **1 |** Votre table de cuisson est déjà branché au secteur et allumé.
- **2 |** Ouvrez l'appli Home Connect pour ajouter votre table de cuisson.
- **3 |** Suivez les instructions figurant dans l'appli et ne vous référez aux présentes instructions que si l'appli vous y invite.

#### Remarque :

Nous travaillons constamment à améliorer l'appli Home Connect. Ceci peut entraîner des différences dans les étapes de connexion. Veuillez suivre les instructions de la dernière version de votre appli Home Connect. Elles vous guident tout au long du processus de connexion.

# **Étape 2.1 :** connecter la table de cuisson au réseau domestique avec WPS

**Suivez les instructions figurant à l'étape 2.1 uniquement lorsque l'appli vous y invite. Les étapes suivantes décrivent la commande au niveau de l'appareil électroménager.**

- 1 | Effleurez le symbole  $\mathscr{S}$  pour ouvrir les réglages de base.
- **2 |** Sélectionnez le réglage **Réseau domestique**.
- **3** | Lisez le message et effleurez **V** pour continuer.

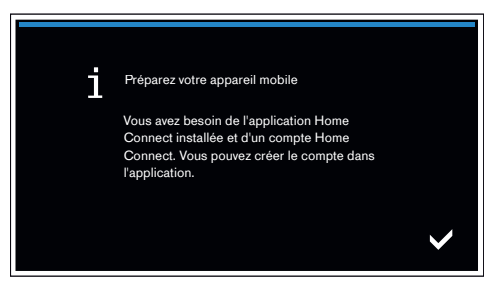

- **4** | Sélectionnez **Automatique** et effleurez le symbole ✔ pour confirmer votre choix.
- **5 |** Activez la fonction WPS sur le routeur de votre réseau domestique dans les 2 minutes qui suivent.
- ◆ Après quelques secondes, un message apparaît afin de confirmer la réussite du processus de connexion.
- DLa table de cuisson est connectée à votre réseau domestique.

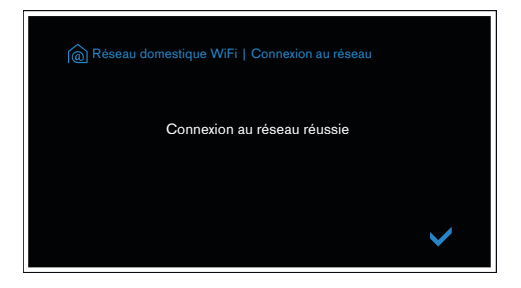

- $\vee$  L'appli est avertie dès que votre table de cuisson est connectée avec succès à votre réseau Wi-Fi.
- **6 |** Veuillez suivre les instructions de l'appli.

#### Remarque :

Si la connexion n'a pas pu être établie dans les 2 minutes, assurez-vous que votre table de cuisson est bien à portée de votre réseau Wi-Fi.

Sur certains appareils électroménagers, le mode WPS est également appelé « Connexion automatique ».

**Suivez les instructions figurant à l'étape 2.2 uniquement lorsque l'appli vous y invite. Les étapes suivantes décrivent la commande au niveau de l'appareil électroménager.**

- 1 | Effleurez le symbole  $\mathscr{S}$  pour ouvrir les réglages de base.
- **2 |** Sélectionnez le réglage **Réseau domestique**.
- **3** | Lisez le message et effleurez **V** pour continuer.

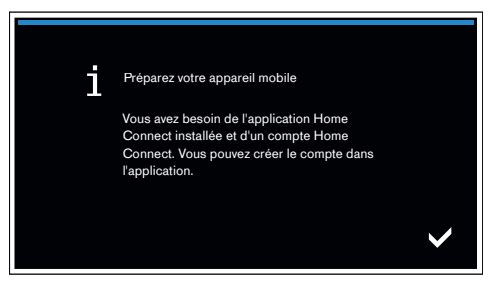

**4** | Sélectionnez **Manuel** et effleurez le symbole ✔ pour confirmer votre choix.

■ L'appareil ouvre un réseau Wi-Fi « HomeConnect » temporaire pendant quelques minutes avec le mot de passe « Home Connect ».

L'appli transmet le nom (SSID) et le mot de passe de votre réseau domestique à la table de cuisson via ce réseau Wi-Fi temporaire, permettant ainsi à la table de cuisson de se connecter au réseau domestique.

#### **5 |** Veuillez suivre les instructions de l'appli.

#### Remarque :

Sur certains appareils électroménagers, le mode pas à pas est également appelé « Mode SAP » ou « Connexion manuelle ».

Si le mode pas à pas ne fonctionne pas, vérifiez les points suivants :

- Votre appareil électroménager se trouve à portée du réseau Wi-Fi.
- Votre smartphone/tablette est connecté(e) au réseau domestique.
- Votre smartphone/tablette et l'appareil électroménager sont connectés au même réseau Wi-Fi.

# **Étape 3 :** connecter la table de cuisson à l'appli Home Connect

#### **Suivez les instructions figurant à l'étape 3 uniquement lorsque l'appli vous y invite. Les étapes suivantes décrivent la commande au niveau de l'appareil électroménager.**

- **1 |** Veuillez suivre les instructions de l'appli.
- Une fois le processus de connexion terminé, un message apparaît afin de confirmer la réussite de la connexion.
- **2** | Effleurez le symbole **V** pour continuer.
- **3** | Pour quitter le menu, effleurez le symbole **X**.
- Le symbole  $\widehat{\mathbb{R}}$  apparaît alors dans la zone principale du bandeau de commande.

#### Remarque :

Si la connexion ne peut être établie avec succès, assurez-vous que votre smartphone/tablette est bien à portée de votre réseau domestique.

# ¡Bienvenido al hogar interconectado!

Enhorabuena por su nuevo electrodoméstico inteligente y por la experiencia cotidiana completamente innovadora que le ofrece Home Connect.\*

Con Home Connect controlará sus electrodomésticos de forma muy sencilla: desde el lavavajillas o el horno hasta la cafetera o la aspiradora.

A través de la aplicación Home Connect tendrá acceso en todo momento a información importante y útil acerca de su electrodoméstico. Así podrá controlar las funciones de su electrodoméstico y adaptarlas a sus necesidades. Además, la aplicación le ayudará a mantener su electrodoméstico de forma óptima y le inspirará con variadas recetas de cocina. Descubra el ecosistema de Home Connect, cuyos socios le ofrecerán aún más funcionalidades y servicios.

Home Connect inaugura un mundo de múltiples posibilidades que no espera de un electrodoméstico.

\* La disponibilidad de la función Home Connect depende de la disponibilidad de los servicios Home Connect en su país. Los servicios Home Connect no están disponibles en todos los países. Puede encontrar más información al respecto en www.home-connect.com

# **Descubra** las posibilidades de Home Connect

### Gestione su electrodoméstico

En la vista general de electrodomésticos de la aplicación encontrará todos los electrodomésticos conectados y tendrá acceso a información importante y útil. Así podrá controlar, por ejemplo, las funciones de su electrodoméstico y adaptarlas a sus necesidades.

# Déjese inspirar

El área de recetas ofrece una gran variedad de recetas inspiradoras, consejos y vídeos que harán su experiencia en la cocina aún más agradable.

# Ayuda y asistencia

El área de servicios le ofrece información muy útil sobre el correcto mantenimiento y manejo de su electrodoméstico.

# Aún más ventajas

Nuestra red de socios está en continuo crecimiento. Puede encontrar una vista general de todos los socios en www.home-connect.com.

# **¡Vamos a empezar!** ¿Qué necesita?

- **1 |** Su encimera, conectada a la corriente y encendido.
- **2 |** Un teléfono inteligente o una tableta con una versión actual del sistema operativo iOS o Android.
- **3 |** La encimera debe encontrarse dentro del margen de alcance de la señal Wi-Fi de su red doméstica.
- **4 |** El nombre (SSID) y la contraseña (clave) de su red Wi-Fi.
- **5 |** Estas instrucciones de instalación.

#### Información importante:

Seguridad de datos: la seguridad de los datos tiene absoluta prioridad para Home Connect. El intercambio de datos se efectúa siempre de manera cifrada. Home Connect implementa medidas de seguridad que se comprueban y actualizan periódicamente. Más información al respecto en www.home-connect.com.

Seguridad del electrodoméstico: Para un funcionamiento seguro de su aparato con la función Home Connect, preste atención a las advertencias de seguridad indicadas en las instrucciones de uso del mismo.

## **Paso 1:** descargar la aplicación Home Connect y crear una cuenta de usuario

- **1 |** Abrir en el teléfono inteligente o la tableta App Store (dispositivos Apple) o Google Play Store (dispositivos Android).
- **2 |** Buscar en la tienda «Home Connect» e instalar la aplicación.

Aplicación Home Connect: connect

- **3 |** Abrir la aplicación y registrarse para crear una cuenta de usuario de Home Connect.
- **4 |** Anotar los datos de acceso de Home Connect (cuenta de usuario y contraseña), estos datos se necesitarán más tarde.
- La aplicación le guiará mientras realiza los pasos necesarios para conectar su aparato con Home Connect. La aplicación se remite a estas instrucciones cuando es necesario.

# **Paso 2:** Conectar la encimera a la red doméstica

- **1 |** La encimera ya está conectado a la red eléctrica y encendido.
- **2 |** Abrir la aplicación Home Connect para añadir la encimera.
- **3 |** Seguir las indicaciones de la aplicación y guiarse solo por estas instrucciones cuando la aplicación así lo requiera.

#### Nota:

Trabajamos constantemente en la mejora de la aplicación Home Connect. Esto puede originar diferencias en los pasos para realizar la conexión. Cíñase a las indicaciones de la última versión de su aplicación Home Connect. Esta le guiará a lo largo del proceso de conexión.

# **Paso 2.1:** Conectar la encimera a la red doméstica con WPS

**Seguir las instrucciones del paso 2.1 solo cuando la aplicación así lo requiera. Los siguientes pasos describen acciones que deben realizarse en el propio aparato.**

- 1 | Pulsar el símbolo  $\mathscr P$  para abrir los ajustes básicos.
- **2 |** Seleccionar el ajuste **Red doméstica**.
- **3** | Leer el mensaje y pulsar **v** para continuar.

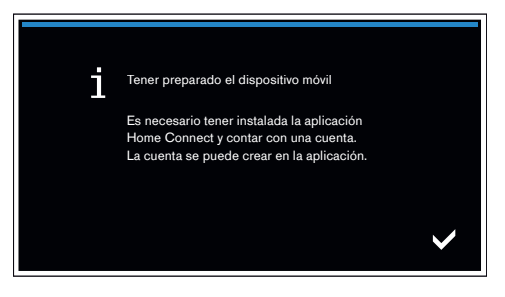

- **4** | Seleccionar **Automático** y pulsar el símbolo **√** para confirmar la elección.
- **5 |** Activar la función WPS en el router doméstico dentro de los próximos 2 minutos.
- $\vee$  Tras unos segundos se muestra un mensaje para confirmar que el proceso de conexión ha concluido correctamente.
- DLa encimera está conectada a la red doméstica.

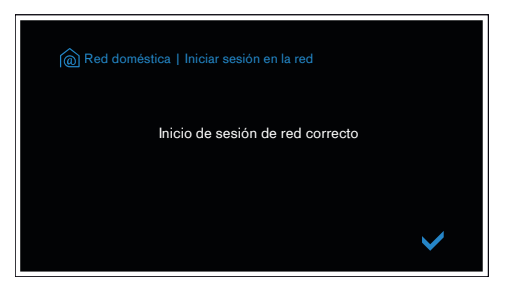

- $\vee$  La aplicación informará en cuanto la encimera esté conectada con la red Wi-Fi.
- **6 |** Seguir las instrucciones de la aplicación.

#### Nota:

Si la conexión no puede establecerse en el plazo de 2 minutos, asegurarse de que la encimera se encuentra en el margen de alcance de la red Wi-Fi.

En algunos electrodomésticos el modo WPS también se llama «Conexión automática».

## **Paso 2.2:** Conectar la encimera a la red doméstica paso a paso

**Seguir las instrucciones del paso 2.2 solo cuando la aplicación así lo requiera. Los siguientes pasos describen acciones que deben realizarse en el propio aparato.**

- 1 | Pulsar el símbolo  $\mathscr P$  para abrir los ajustes básicos.
- **2 |** Seleccionar el ajuste **Red doméstica**.
- **3** | Leer el mensaje y pulsar **v** para continuar.

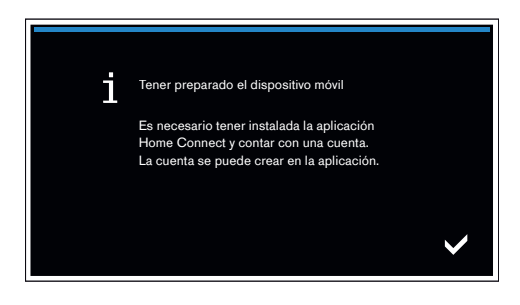

- **4** | Seleccionar **Manual** y pulsar el símbolo **v** para confirmar la elección.
- $\vee$  El aparato abre durante unos minutos una red Wi-Fi temporal «Home Connect» con la contraseña «HomeConnect».

La aplicación transmite, a través de esta red Wi-Fi temporal, el nombre (SSID) y la contraseña de la red doméstica a la encimera y, así, permite a la encimera conectarse con la red doméstica.

**5 |** Seguir las instrucciones de la aplicación.

#### Nota:

En algunos electrodomésticos el modo paso a paso también se llama «Modo SAP» o «Conexión manual».

- Si el modo paso a paso no funciona, comprobar:
- que el electrodoméstico se encuentra en el margen de alcance de la red Wi-Fi.
- que el teléfono inteligente/tableta está conectado a la red doméstica.
- que el teléfono inteligente/tableta y el electrodoméstico están conectados a la misma red Wi-Fi.

# **Paso 3:** Conectar la encimera con la aplicación Home Connect

**Seguir las instrucciones del paso 3 solo cuando la aplicación así lo requiera. Los siguientes pasos describen acciones que deben realizarse en el propio aparato.**

- **1 |** Seguir las instrucciones de la aplicación.
- ◆ Cuando se ha concluido el proceso de inicio de sesión, se muestra un mensaje para confirmar que se ha realizado correctamente.
- **2** | Pulsar el símbolo **V** para continuar.
- **3** | Para salir del menú, pulsar el símbolo **X**.
- $\vee$  El símbolo  $\widehat{\mathbb{G}}$  se mostrará en la pantalla principal.

#### Nota:

Si no pudo establecerse la conexión, asegúrese de que el teléfono inteligente/tableta se encuentra en el margen de alcance de su red doméstica.

Home Connect opens up a world of possibilities, exceeding your expectations of a home appliance.

To learn more about smart home appliances with Home Connect and our partner ecosystem, visit www.home-connect.com

Installation instructions in additional languages can be found under "Home Connect" in the instruction manual supplied with your home appliance.

If you have any questions or would like to contact the Home Connect service hotline, please visit us at www.home-connect.com

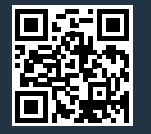

#### Home Connect is a service provided by Home Connect GmbH.

Apple App Store and iOS are trademarks of Apple Inc. Google Play Store and Android are trademarks of Google Inc. Wi-Fi is a trademark of the Wi-Fi Alliance.

\*9001349081\*

**THE READERS** 

de en it fr es (9805) 9001349081